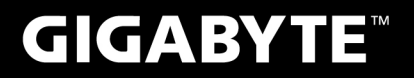

# **P27**

# **USER'S MANUAL** 使

手 用 冊

●繁體中文

 $V1.0$ 

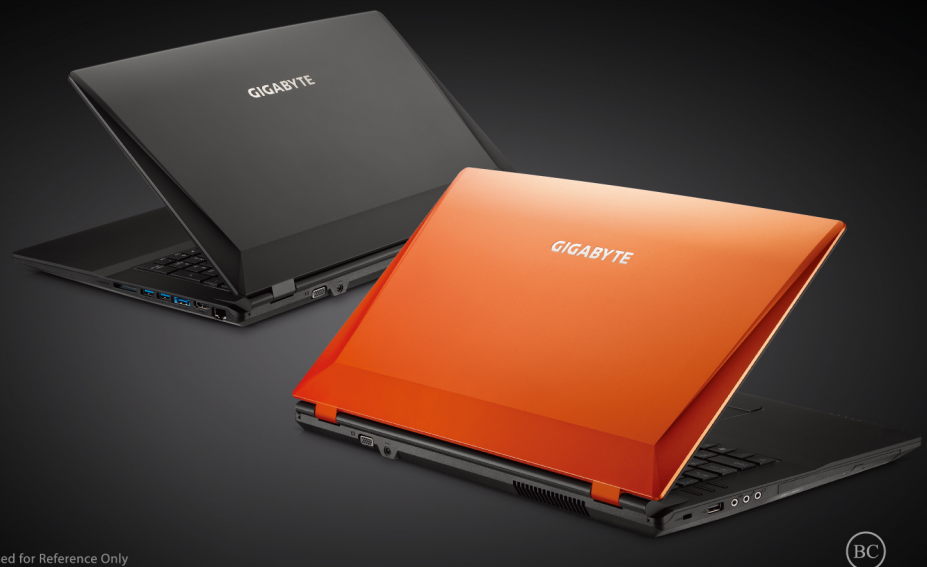

\* Images Used for Reference Only

#### 感謝您選擇技嘉P27筆記型電腦!

為協助您順利使用技嘉筆記型電腦,我們特地設計此說明。如果您需要更多關於電腦功能,歡迎上 技嘉官方網www.gigabyte.com.tw查詢。產品實際規格以出貨為準,如有異動恕不另行通知。

# 首次使用GIGABYTE技嘉筆記型電腦

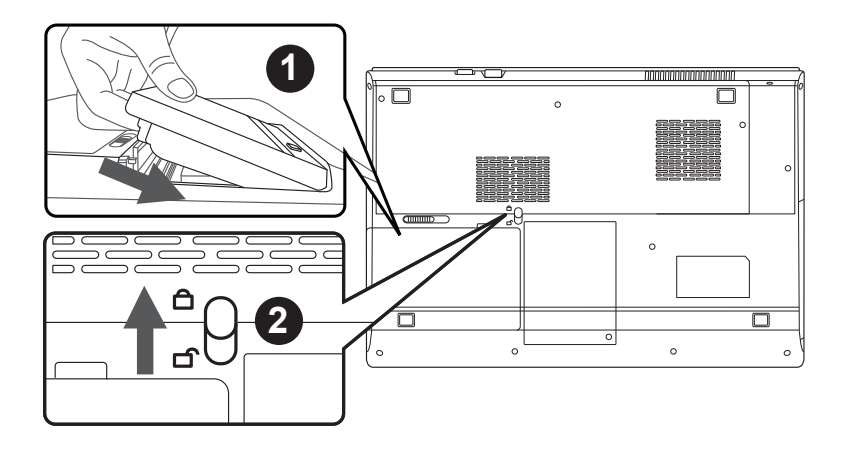

請依下列步驟裝入電池:

1 請先將電池裝妥。

2 接著將卡榫推至LOCK處。

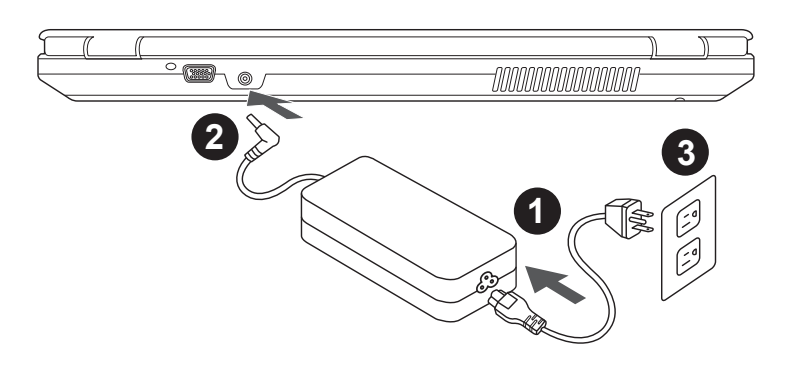

1 將電源線接上電源轉換器。

2 將電源轉換器連接到電腦的電源插孔。.

3 將電源轉換器插入電源插座。

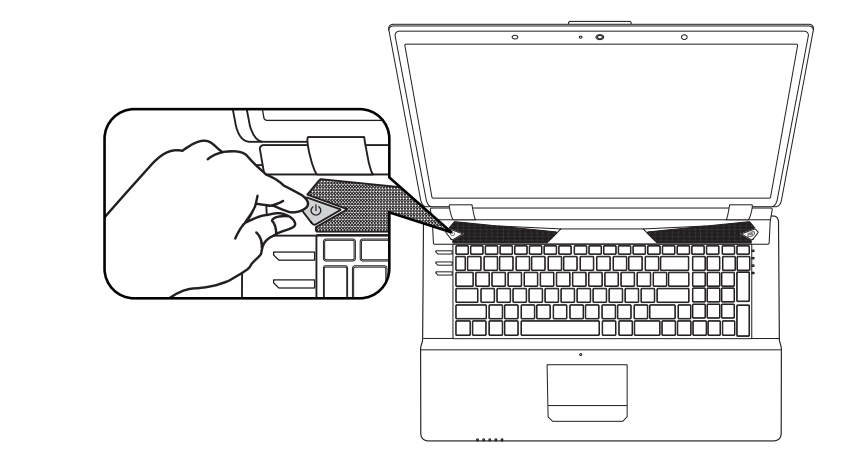

#### 開啟筆記型電腦 :

電源指示燈會顯示機器是否為通電的狀態。第一次開機時,在還未完全進入作業系統前請勿強制關 機。開啟電源後,直到該作業系統配置完成前,音量無法設定。

#### 開始第一次使用P27 :

根據您的筆記型電腦配置,當您第一次開機,第一個畫面會是微軟Windows®啟動畫面,按照該螢 幕上的提示和指示,完成作業系統的配置。當軟體許可條款顯示時,請務必閱讀並同意後再繼續。

## **GIGABYTE**技嘉筆記型電腦導覽

## 上視和前視圖

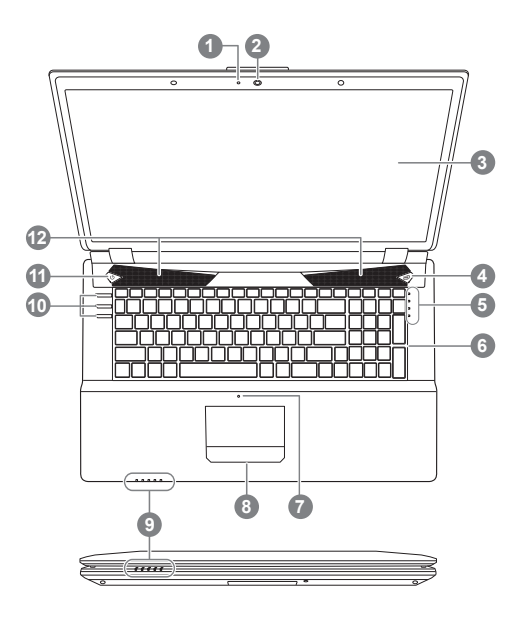

 視訊指示燈 視訊鏡頭 顯示器 4 VGA (獨立顯示器)切換按鍵 <sup>0</sup> 5 LED 狀態指示燈 <sup>2</sup> 鍵盤 麥克風 觸控板 9 LED 狀態指示燈 <sup>6</sup> 10 快速按鍵 3 電源開關 12 立體聲輸出喇叭 \*請參閱第5頁的詳細資訊

## 左視圖

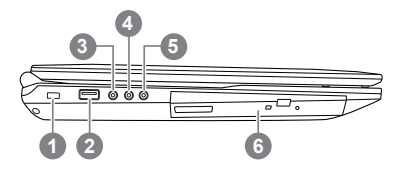

1 Kensington防盜鎖孔 USB 2.0 埠 S/PDIF輸出插孔 麥克風插孔 耳機插孔 光碟機

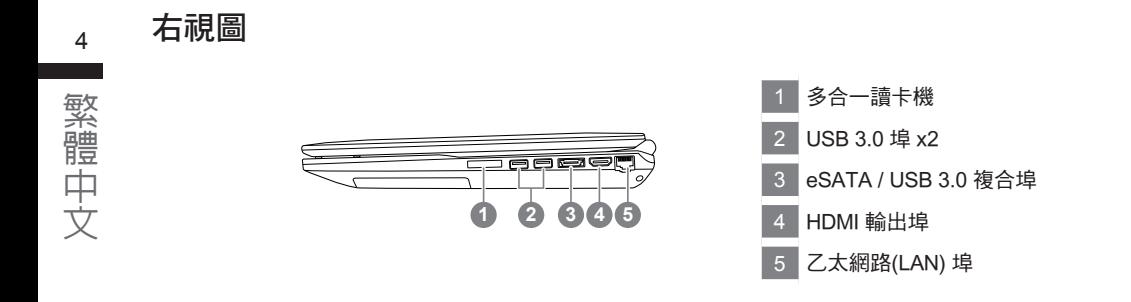

## 後視和底視圖

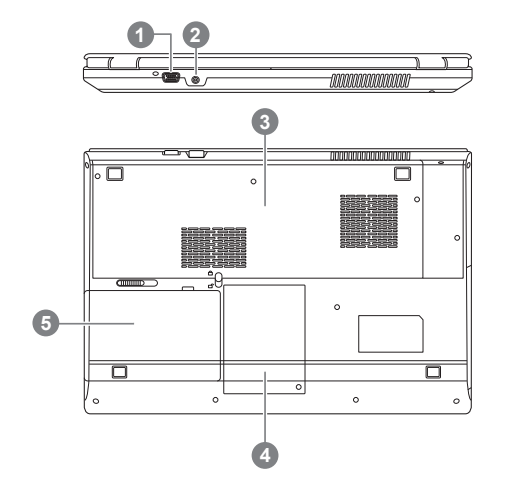

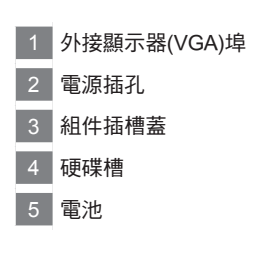

# 快速鍵與LED 狀態指示燈

<sup>4</sup> 關於快速按鍵與LED 狀態指示燈在電腦上顯示狀態,請參閱以下的資訊。

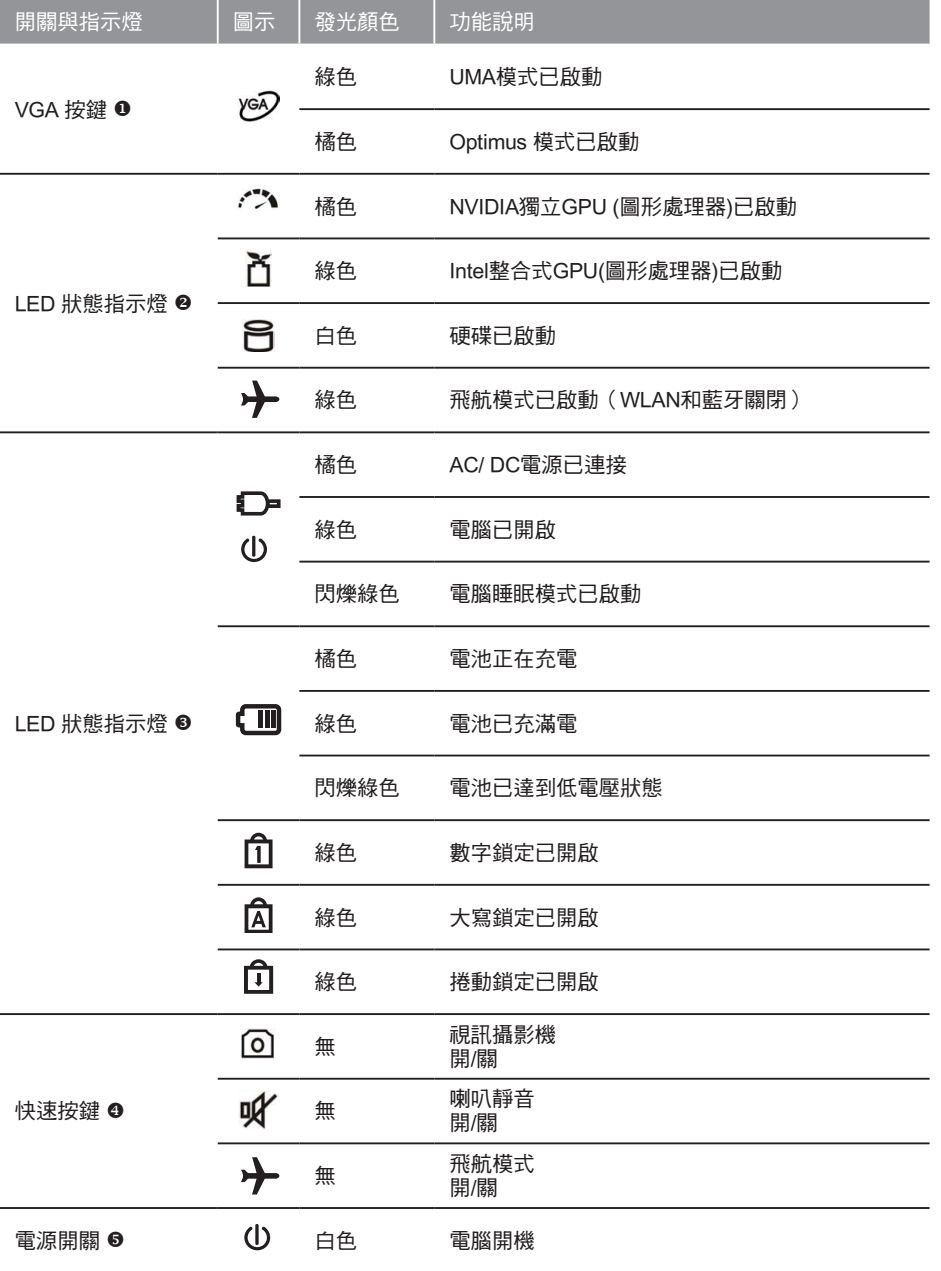

繁體中文

## 快速鍵

<sup>6</sup> 許多電腦的設定例如螢幕亮度、喇叭音量等可利用電腦的快速鍵直接調整。 如需使用快速鍵,請依下表先按住<Fn>鍵,再按下<F1>~<F12>等按鍵。

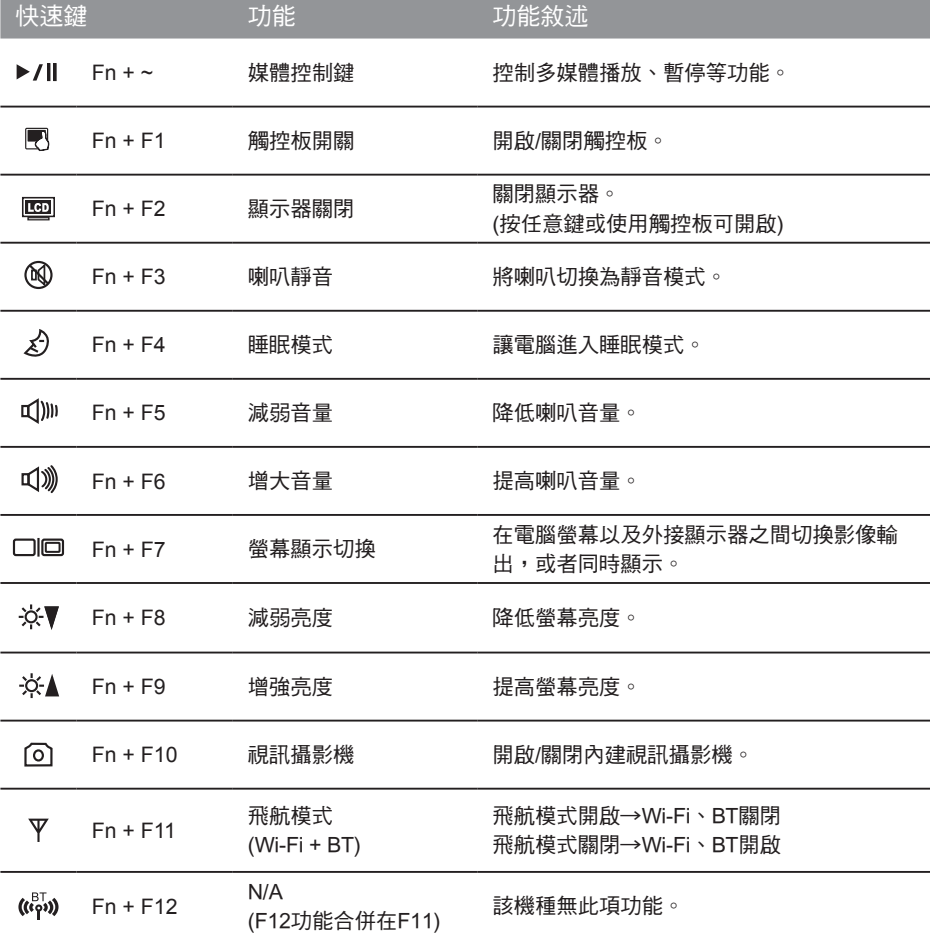

# 系統設定

如需進入BIOS、系統還原、設定開機優先順序等設定,可利用下列快速鍵進行調整。

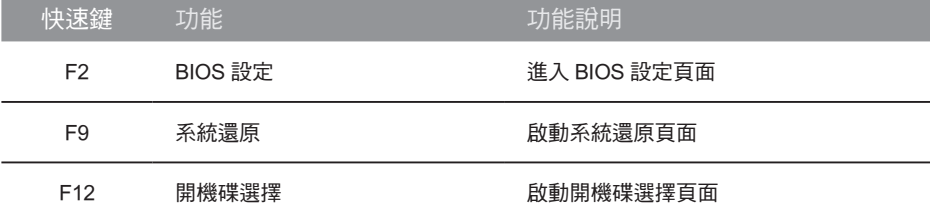

# 系統**RAID 0/1**設定說明

#### 警告

- 自行製作 RAID 0/1 的安裝及使用前,請先做好資料備份, 以免資料流失。
- RAID 1 需要兩顆同樣規格及相同容量大小的儲存裝置。
- RAID 0 需要兩顆同樣規格的儲存裝置,但容量大小可以不一樣。

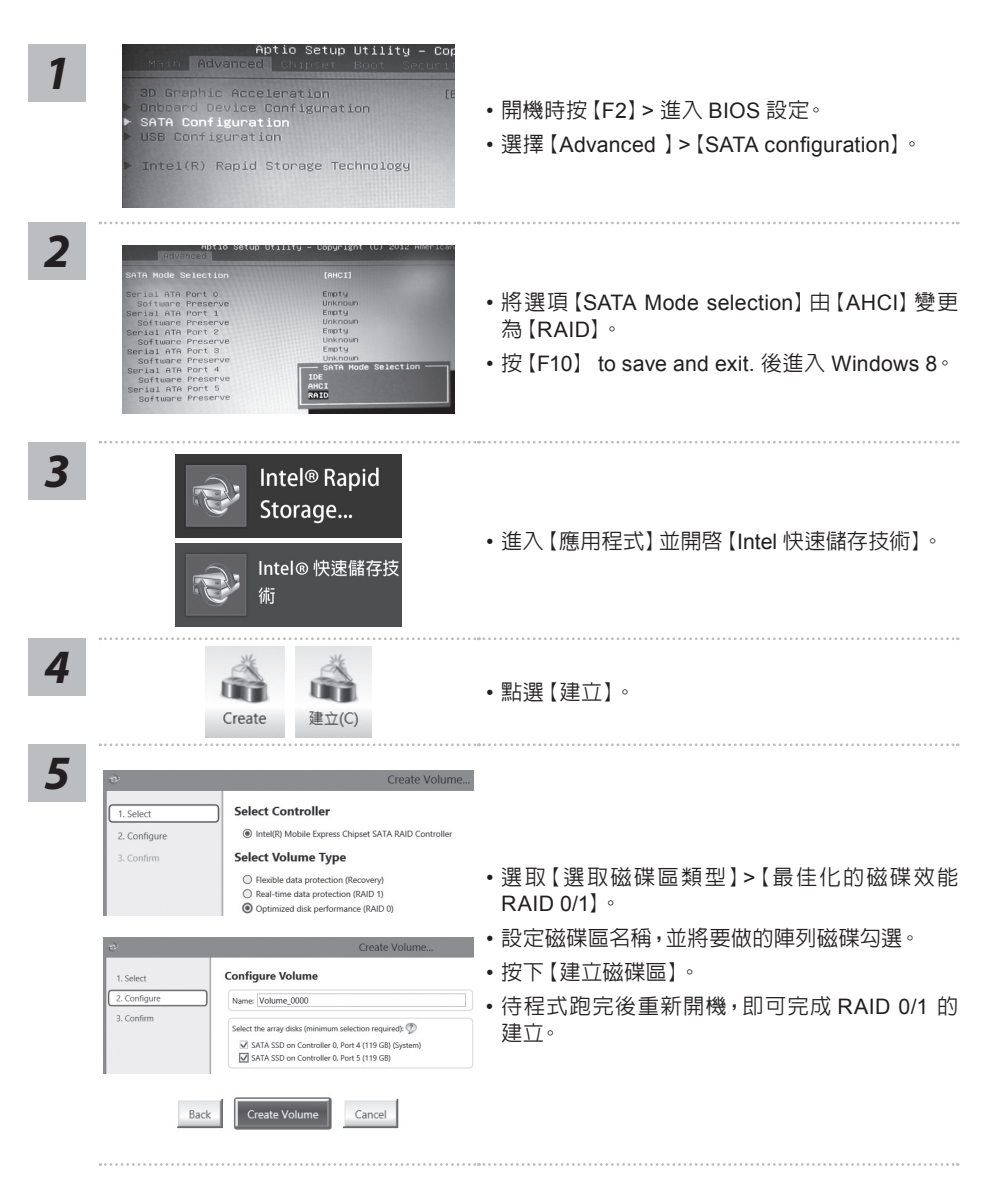

7

# **Recovery Image USB**製作說明

繁體中文 ー<br>データル<br>インタイ

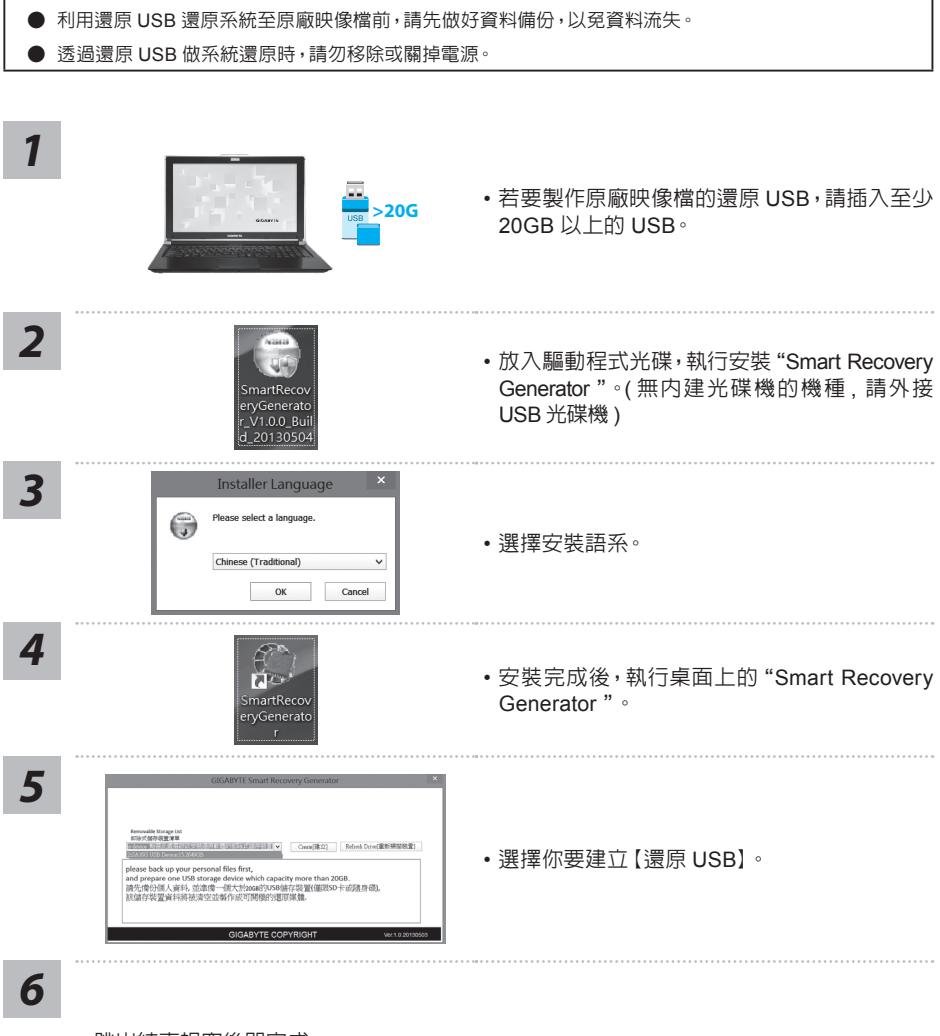

警告 ● 當你需要將原廠出貨的 RAID 0/1 設定取消時, 需要先利用此軟體及以下步驟來完成原廠映像檔的製作。

- 跳出結束視窗後即完成。
- 若要還原你的系統,請在開機時按【F12】,選擇用【還原 USB】開機,【還原 USB】會自動 完成還原你的系統
- 還原時間約需 30 分鐘。

8

# 系統還原使用說明

## 系統還原(修復您的筆記型電腦作業系統)

當作業系統使用上出現不穩定的情況,筆記型電腦原廠出貨的儲存裝置裡有一個隱藏磁區,其內容為 作業系統的完整備份映像檔,可以用來救援系統將儲存裝置裡的作業系統還原到出廠預設值。

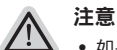

- 如果儲存裝置有被更換過或刪除該隱藏磁區,還原功能將無法使用,需送維修中心還原。
- ˙ 出廠規格為預搭作業系統時才有此還原功能,若是 DOS 銷售則不提供此功能。

#### 啟動系統還原

系統還原功能是筆記型電腦出廠時被預先安裝的。該選項可以啟動 Windows 故障還原工具,重新安 裝作業系統為出廠預設值。

以下為簡要介紹如何啟動還原工具,並開始還原系統。

執行還原前請注意

確認筆記型電腦已接上外接電源,還原系統會花費幾分鐘的時間。

## Windows 7 系統還原說明

*1*

關機並重新啟動筆記型電腦。

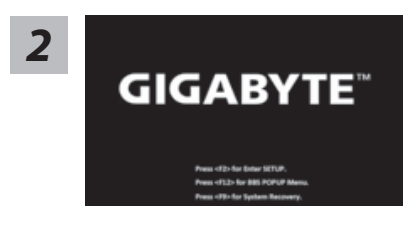

啟動筆記型電腦後,按著 F9 按鍵幾秒鐘以啟動還原 工具。

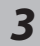

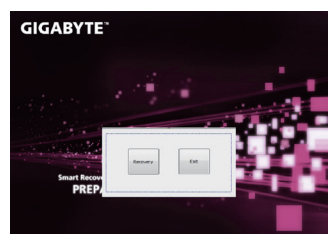

進入還原系統模式,工具列會有還原選項,如您確定要系統 還原,點選"Recovery"執行。

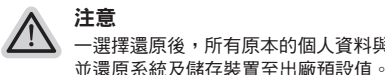

*4*

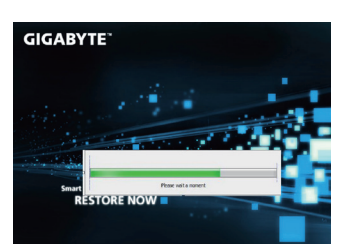

還原視窗開啟並進行系統還原,在這之時請確認接上變 壓器確保電力無虞,並請勿關閉電源。

一選擇還原後,所有原本的個人資料與檔案將被刪除,

繁體中文

繁體中文

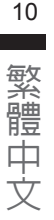

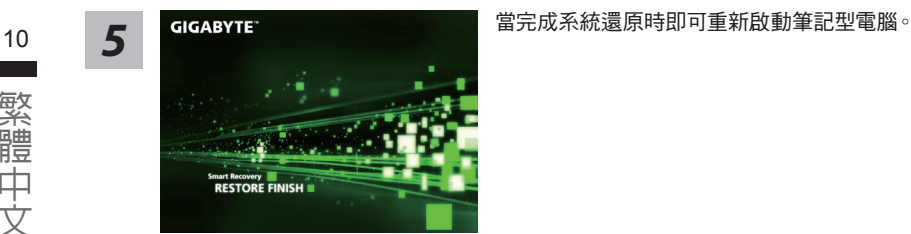

## Windows 8 系統還原說明

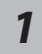

關機並重新啟動筆記型電腦。

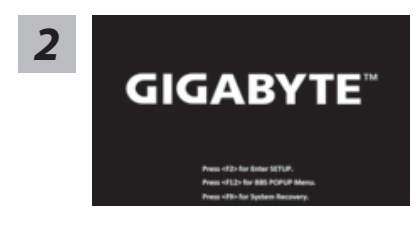

啟動筆記型電腦後,按著 F9 按鍵幾秒鐘以啟動還原 工具。

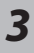

hoose your keyboard layout

I٢

點擊"Choose your keyboard layout"選擇您的鍵盤語系。 請點擊"See more keyboard layouts"至第三頁面選擇 "Chinese (traditional) - US"為繁體中文。

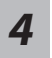

選擇"Troubleshoot"進入系統還原及進階選項。

(您也可以選擇"Continue"直接進入 Windows 8 作業系統,先行備份個人資料 與檔案再作還原。或選擇"Turn off your PC"關機並重新啟動筆記型電腦。)

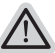

#### 系統還原有兩種方式可供選擇

˙ Refresh your PC - 重置電腦設定值 如果電腦因軟體或設定值不佳而不穩定,您可以重設電腦設定值而不遺失個人 檔案。

˙ Reset your PC - 復原電腦 如果電腦因軟體或設定值不佳而不穩定,您可以復原電腦為出廠預設值並移除所 有個人檔案。

注意:將會遺失所有的個人資料與檔案。

#### ■ Refresh your PC - 選擇重置電腦設定值

【按下"Next"繼續下一步】>【選擇要被還原的作業系統】>【選擇"Windows 8"】> 【按下"Refresh"執行】。

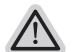

- 注意事項
	- ˙ 筆記型電腦裡的個人化設定不會被改變。
	- ˙ 筆記型電腦的設定值會被還原至出廠預設值。
	- ˙ 由 Windows 市集所安裝的 Apps 會保留。
	- ˙ 由網頁下載或光碟安裝的應用程式會被移除。
	- ˙ 被移除的應用程式的清單會被儲存在桌面上。

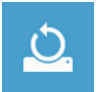

#### ■ Reset your PC - 復原電腦

【按下"Next"繼續下一步】>【選擇要被還原的作業系統】>【選擇"Windows 8"】> 【選擇欲還原的方式】

- Just remove my files 只移除個人檔案 只移除個人檔案,但保留電腦設定值。
- Fully clean the drive 完整還原至出廠設定值 完整還原儲存裝置至出廠設定值,會花費較長的還原時間。

>【按下"Reset"執行】。

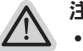

#### 注意事項

- ˙ 您所有的個人檔案與應用程式將會被移除。
- ˙ 所有的電腦設定值將會被還原至系統出廠值。

## 備註

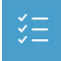

#### Advanced options 其它或進階選項

更多系統還原的進階設定。

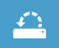

#### System Restore 系統還原

選擇系統還原的記錄時間,將系統還原至該時間點。

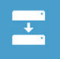

#### System Image Recovery 系統備份還原

使用之前備份的系統備份資料還原 Windows 系統。

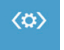

#### Automatic Repair 自動修復程序 自動修復及解決 Windows 系統問題。

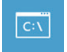

Command Prompt 命令提示字元 使用命令字元集執行進階的疑難排解。

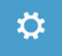

UEFI Firmwar SettingsUEFI BIOS 設定 重新啟動,變更 UEFI BIOS 設定值。

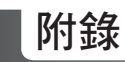

<sup>12</sup> 保固及客服資訊 : 相關保固條款及客服資訊請參考隨貨所附之保固保證書,或參考技嘉技術服務區網站。 http://www.gigabyte.tw/support-downloads/technical-support.aspx

## $\blacksquare$  FAQ :

相關常見問題請參考技嘉常見問題網站。 http://www.gigabyte.tw/support-downloads/faq.aspx